# 802.11b/g/n WLAN USB Dongle

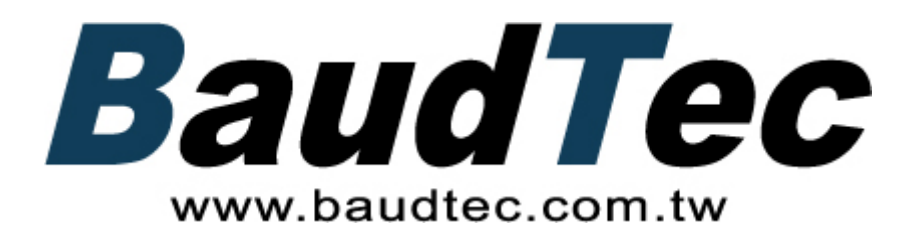

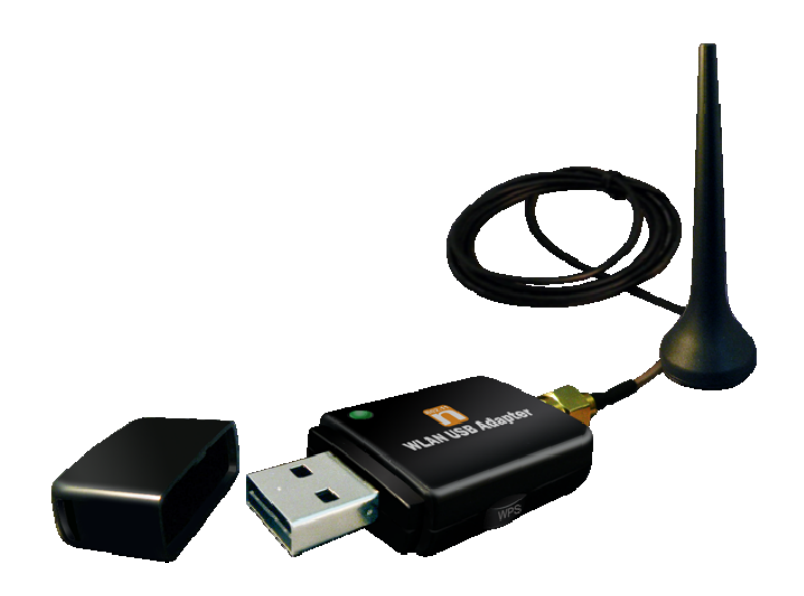

# **User's Manual**

## **Index……………………………………………………………**

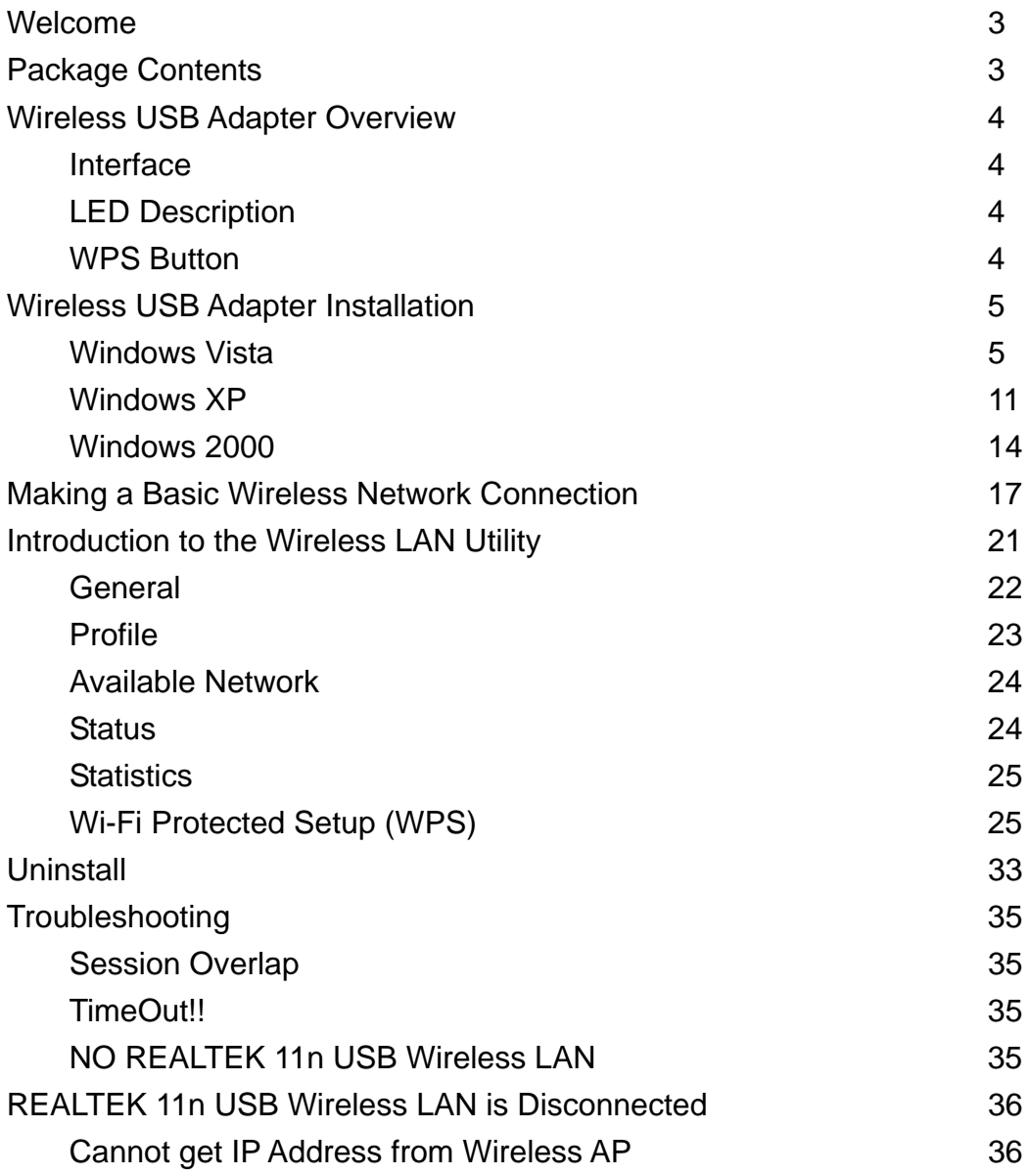

### **Welcome**

Thank you for purchasing the IEEE 802.11n Wireless USB Adapter. Wireless USB Adapter has an extra foundation which is designed to make Wireless USB Adapter get better signal when it is plugging into the foundation and can be easily move around. In addition, Wireless USB Adapter is backward compatible with 802.11b/g. When Wireless USB Adapter is connecting to the standard 802.11b, 802.11g or 802.11n APs or routers, it can perform much better than other standard stations.

Wireless USB Adapter supports higher data throughput than the IEEE802.11n standard (up to 150Mbps).

For the security of WLAN, Wireless USB Adapter supports 64/128-bit WEP data encryption which protects your wireless network from eavesdropping.

It also supports WPA/WPA2 which combines IEEE802.1x and TKIP technologies. Client users are required to authorize before accessing to APs or routers, and the data transmitted on the network is encrypted and decrypted by a dynamically changed secret key. Wireless USB Adapter supports WPA2 function which provides a stronger encryption through AES which is the most advanced WLAN solution for IEEE802.11i. Besides, Wireless USB Adapter supports WPS function which provides a stronger encryption and easier configuration through WPA2 which is the most advanced WLAN solution for IEEE802.11i.

# **Package Contents**

The Wireless USB Adapter package includes the following.

- 1. Wireless USB Adapter
- 2. Quick Installation Guide
- 3. AUTORUN CD

## **Wireless USB Adapter Overview**

Wireless USB Adapter has the USB interface, LED and WPS button below.

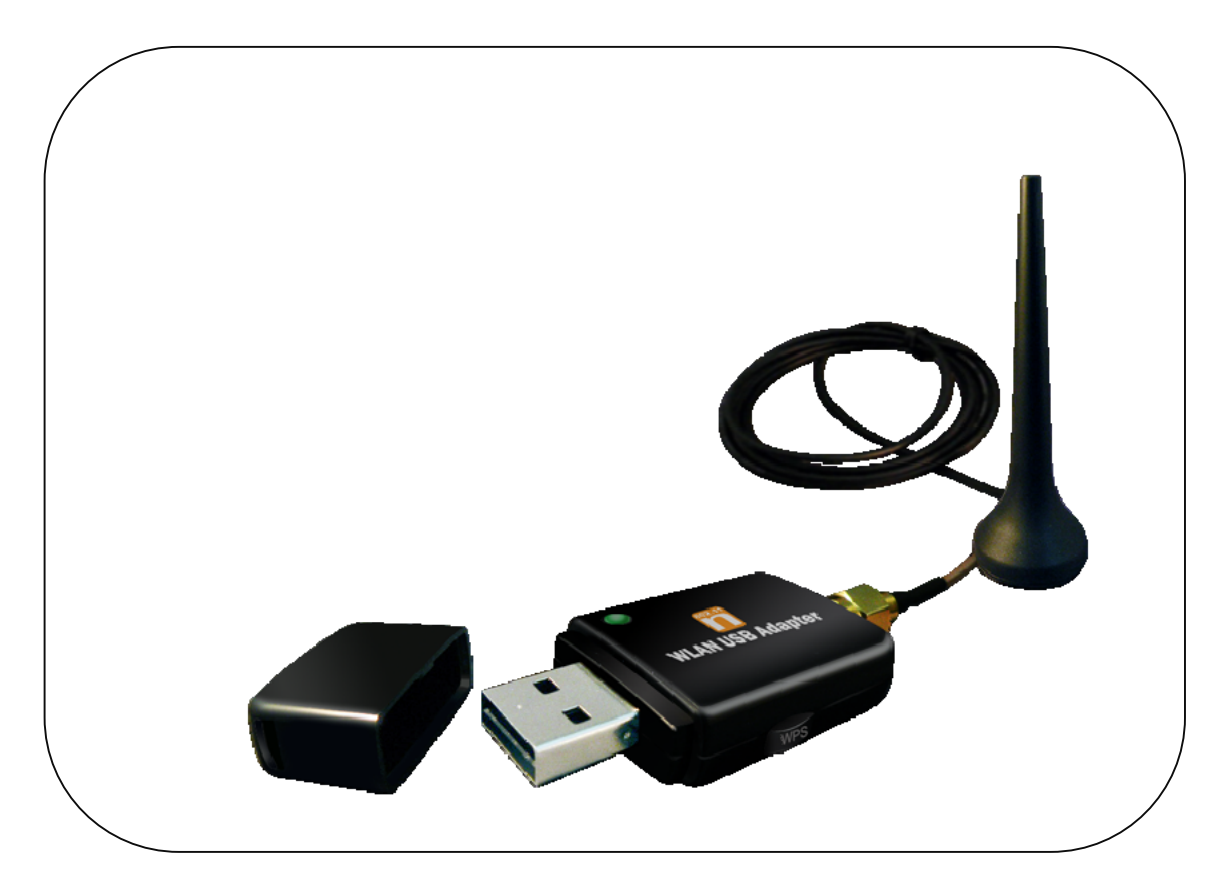

### **Interface**

USB Interface: Connect the USB Interface to a USB port on your computer.

### **LED Description**

LED: The LED stays lighted to indicate WLAN link established and active.

### **WPS Button**

WPS Button: Press this button to do WPS with AP.

# **Wireless USB Adapter Installation**

The following instructions will guide you to through the process of installing the Wireless USB Adapter.

### **Windows Vista**

#### **Step 1:**

As Windows starts it will detect that new hardware has been added, and start the **" Found New Hardware Wizard "**. Click on **" Cancel "**.

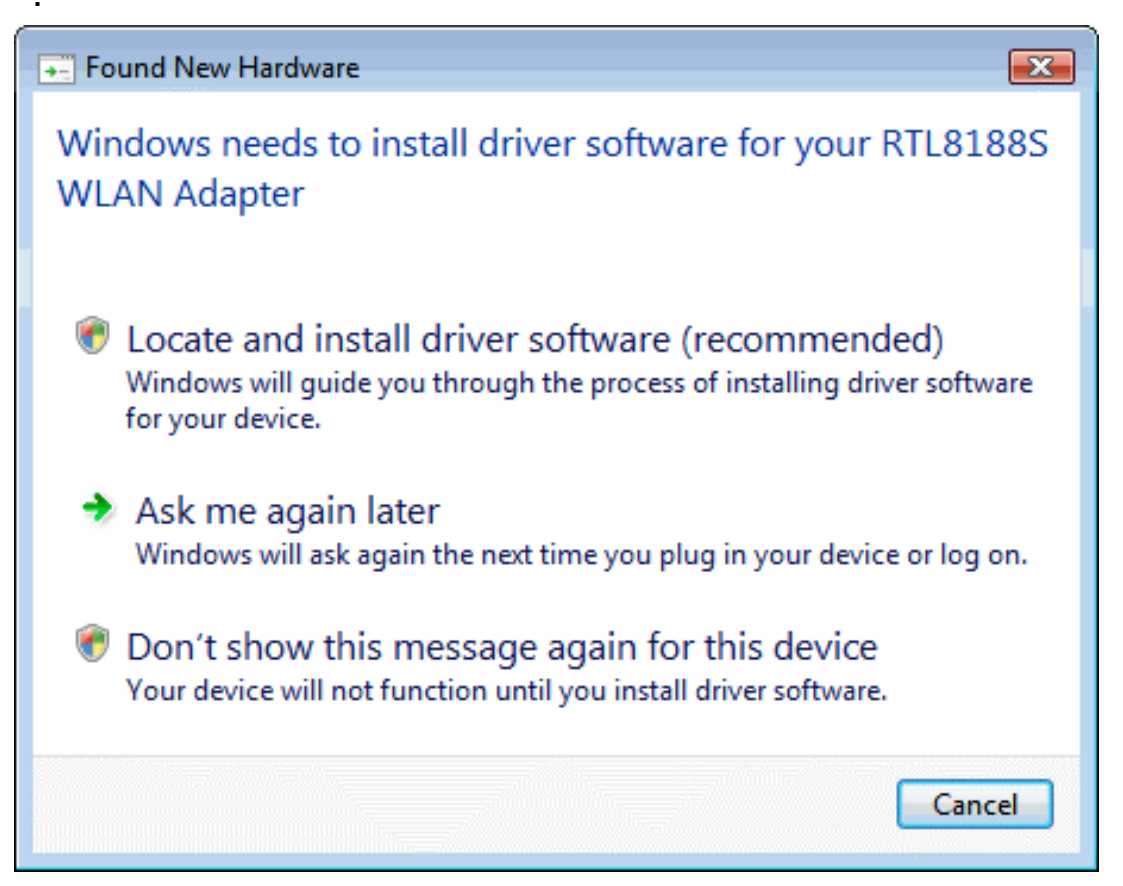

#### **Step 2:**

Please insert the AUTORUN CD into your CD-ROM drive. The CD should auto-start, displaying the following window. If it does not start, click on **Start – Run** and type in **CD: \autorun.exe** (where CD is the drive letter of your CD-ROM drive.) Click **" Driver Installation "**.

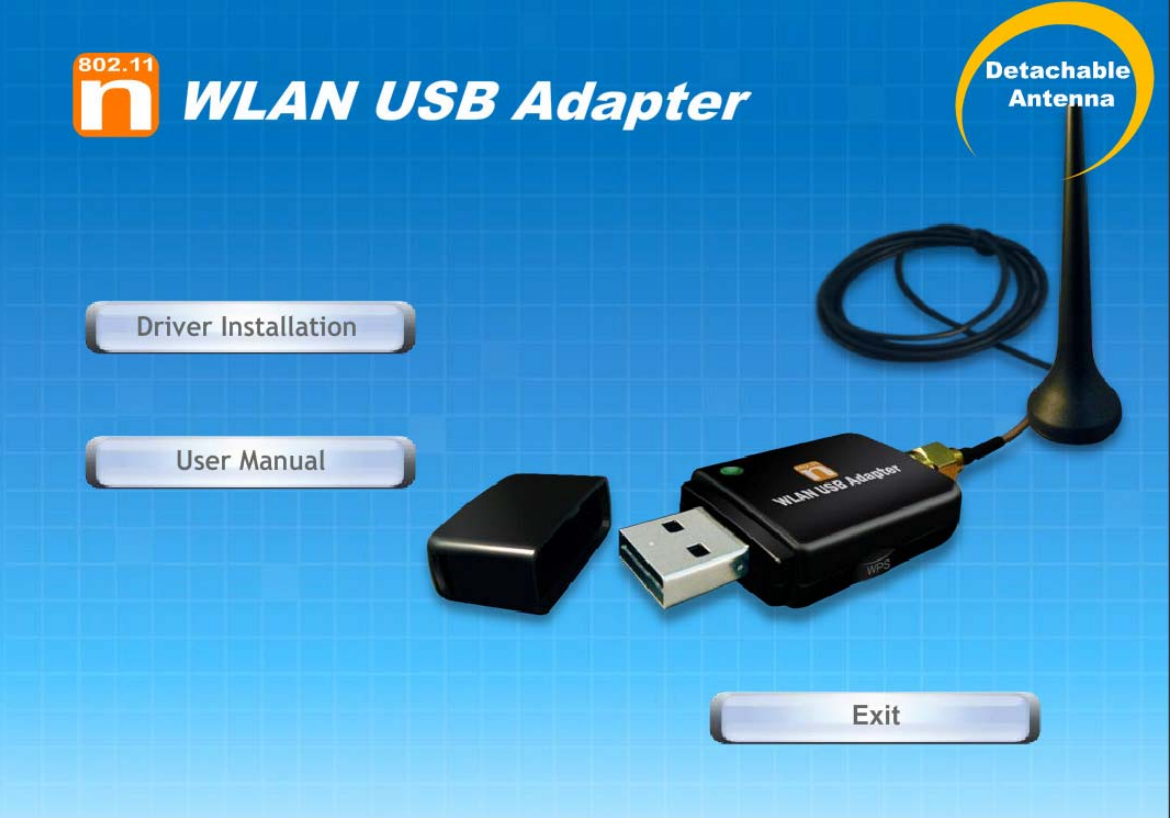

#### **Step 3:**

For Security reasons VISTA requires the installer program to have administrator priviledges so the new policy called **" User Account Control "** has been introduced in Windows VISTA. If UAC is enabled Windows pops up a window **" User Account Control "** Windows need your permission to continue. User needs to Click **" Allow "** to proceed with the installation.

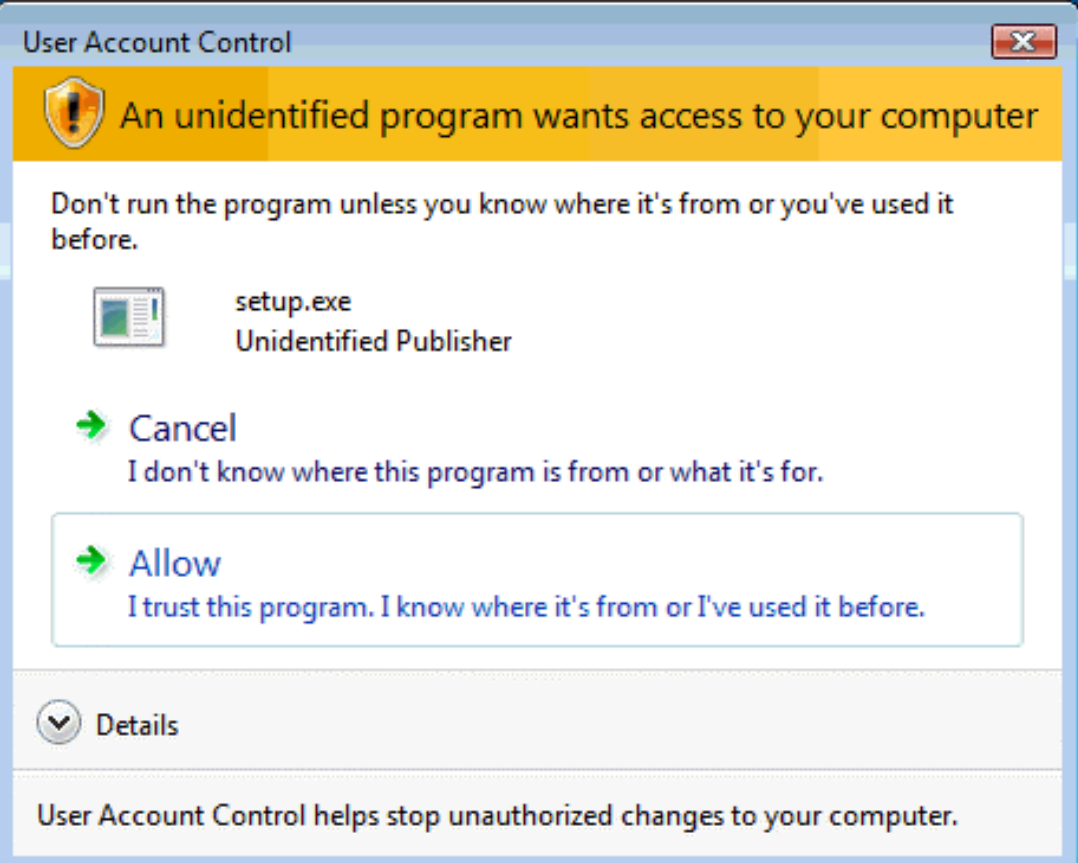

#### **Step 4:**  Click **" Next "**.

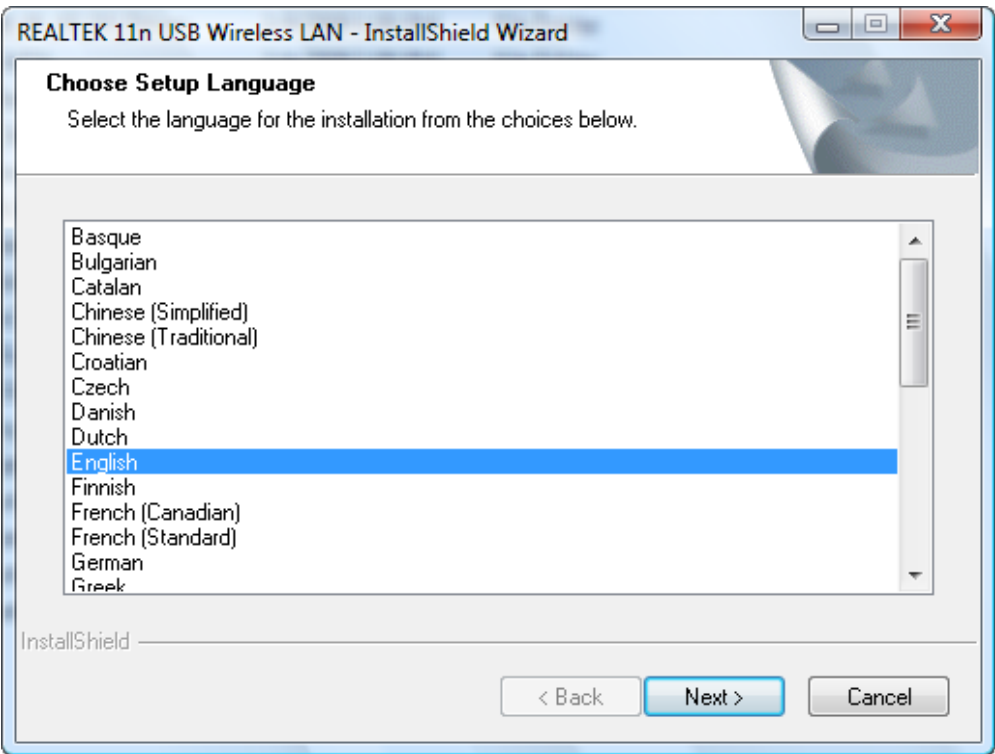

#### **Step 5:**  Click **" Next "**.

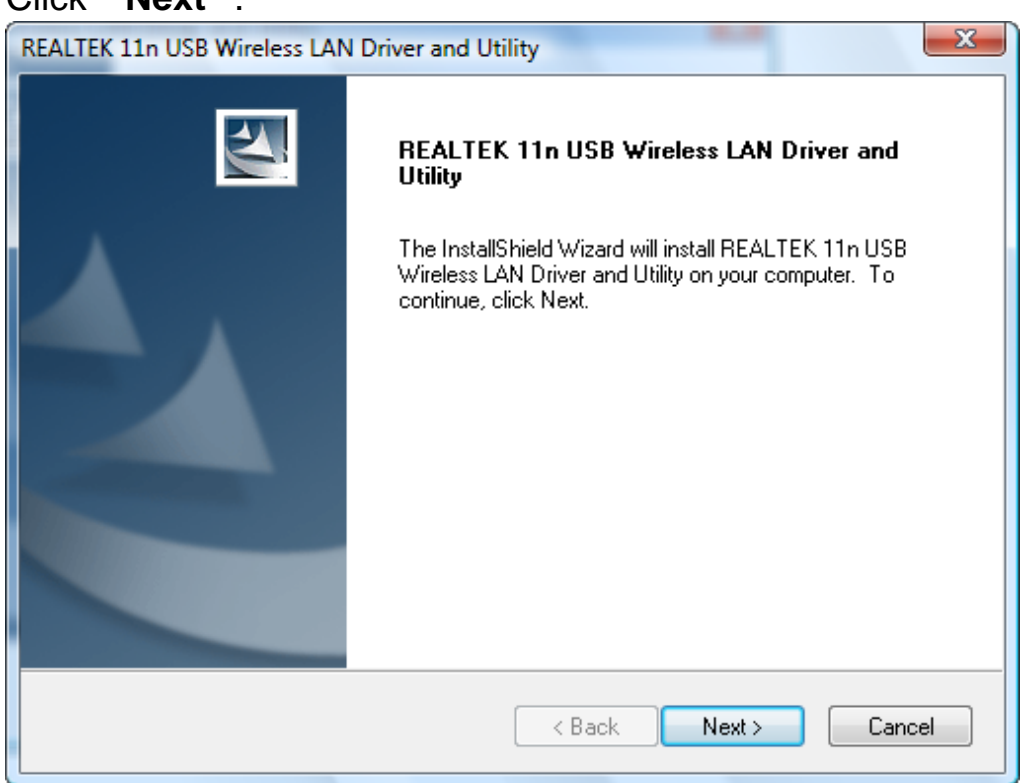

#### **Step 6:**  Click **" Install "**.

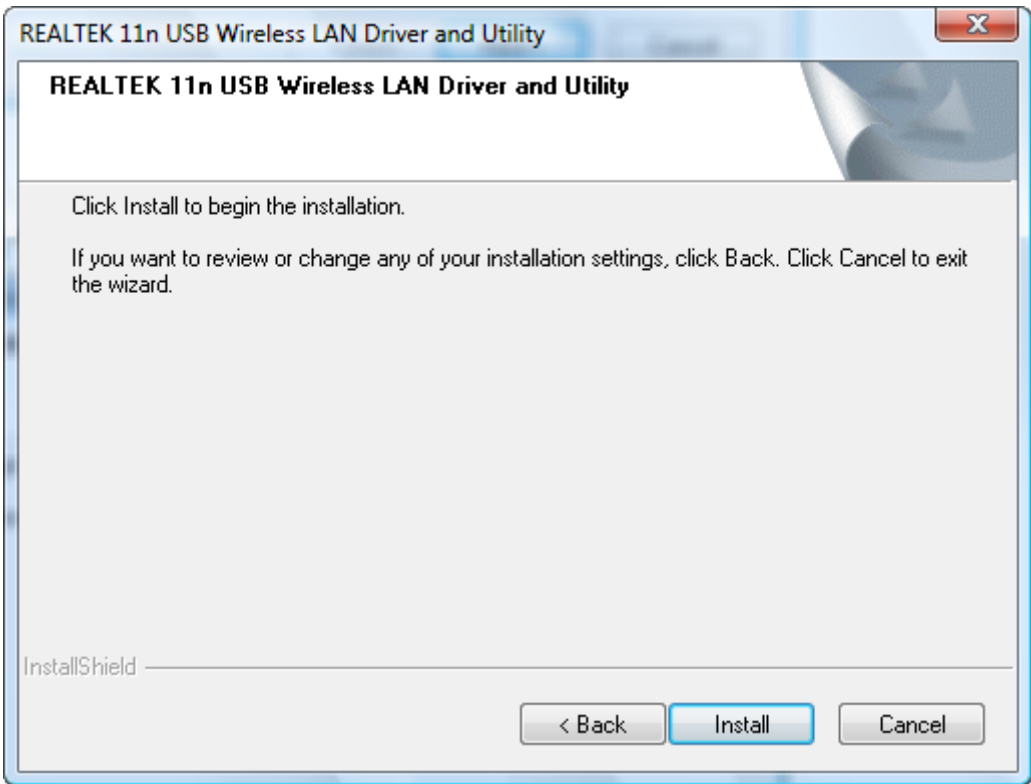

#### **Step 7:**  Click **" Finish "**.

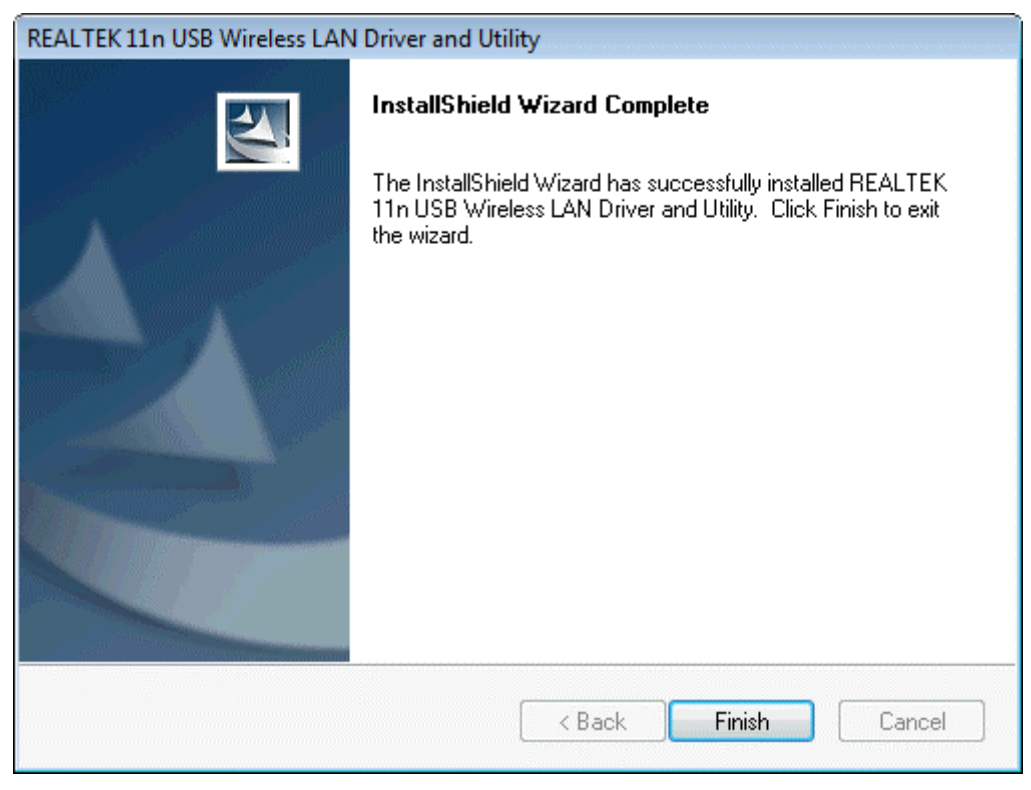

**Step 8:** 

#### Click **" Finish "**.

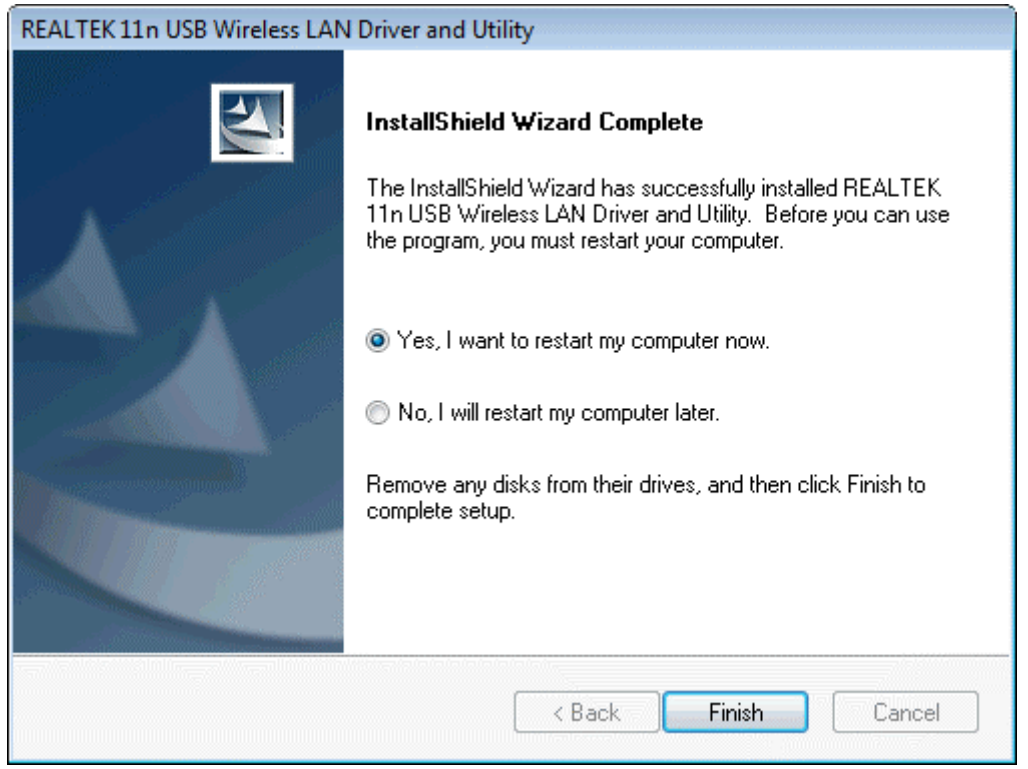

### **Windows XP**

#### **Step 1:**

As Windows starts it will detect that new hardware has been added, and start the **" Found New Hardware Wizard "**. Click on **" ancel"** 

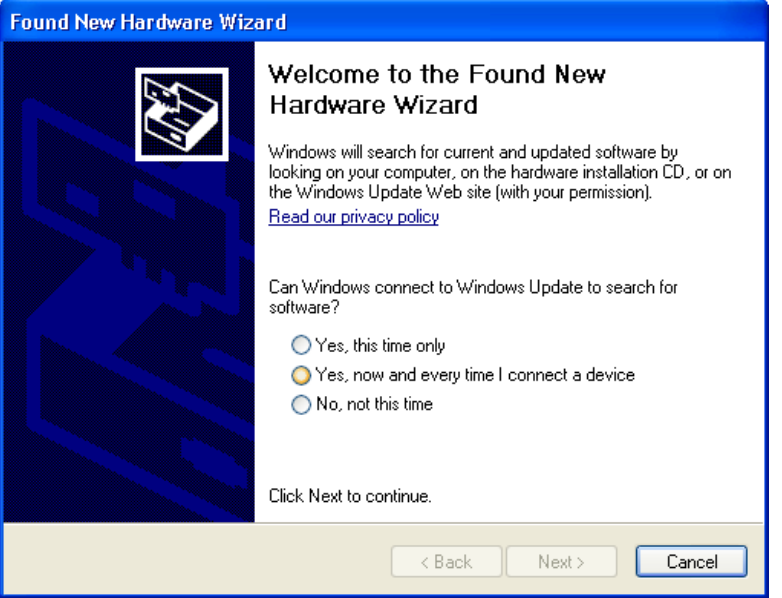

#### **Step 2:**

Please insert the AUTORUN CD into your CD-ROM drive.

The CD should auto-start, displaying the following window. If it does not start, click on **Start – Run** and type in **CD: \autorun.exe** (where CD is the drive letter of your CD-ROM drive.) Click **" Driver Installation "**.

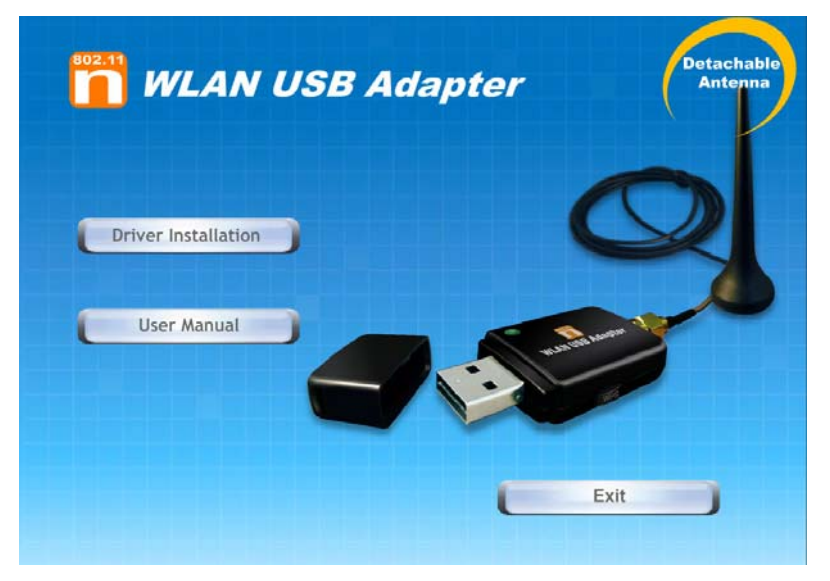

#### **Step 3:**  Click **" Next "**.

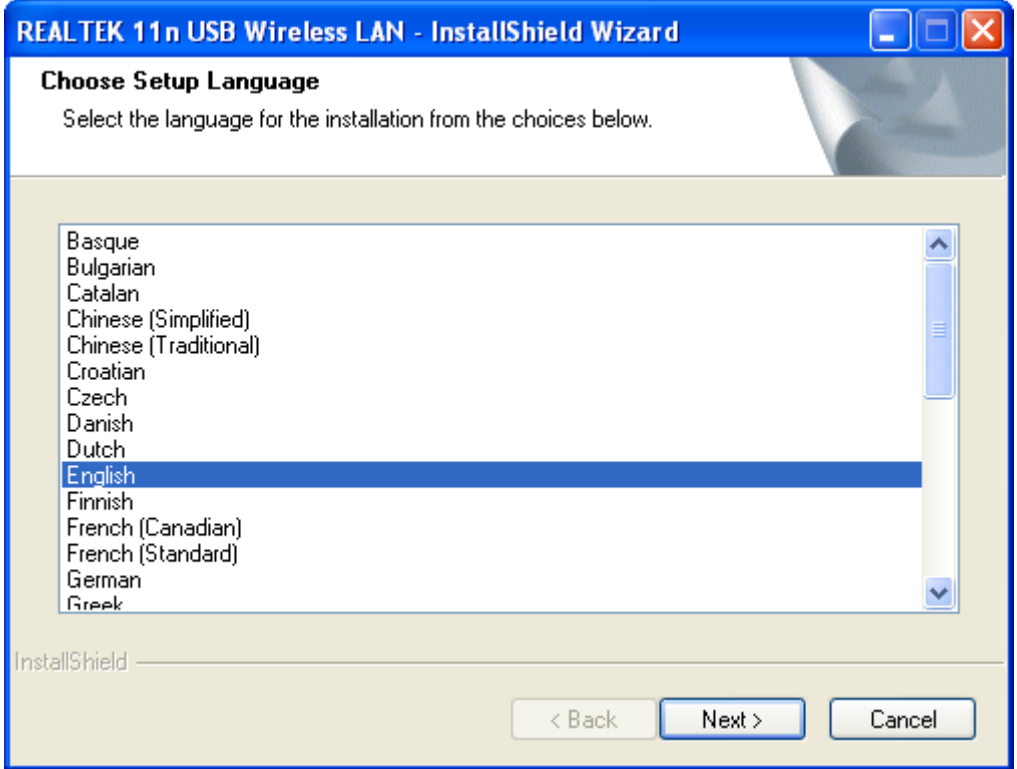

#### **Step 4:**  Click **" Next "**.

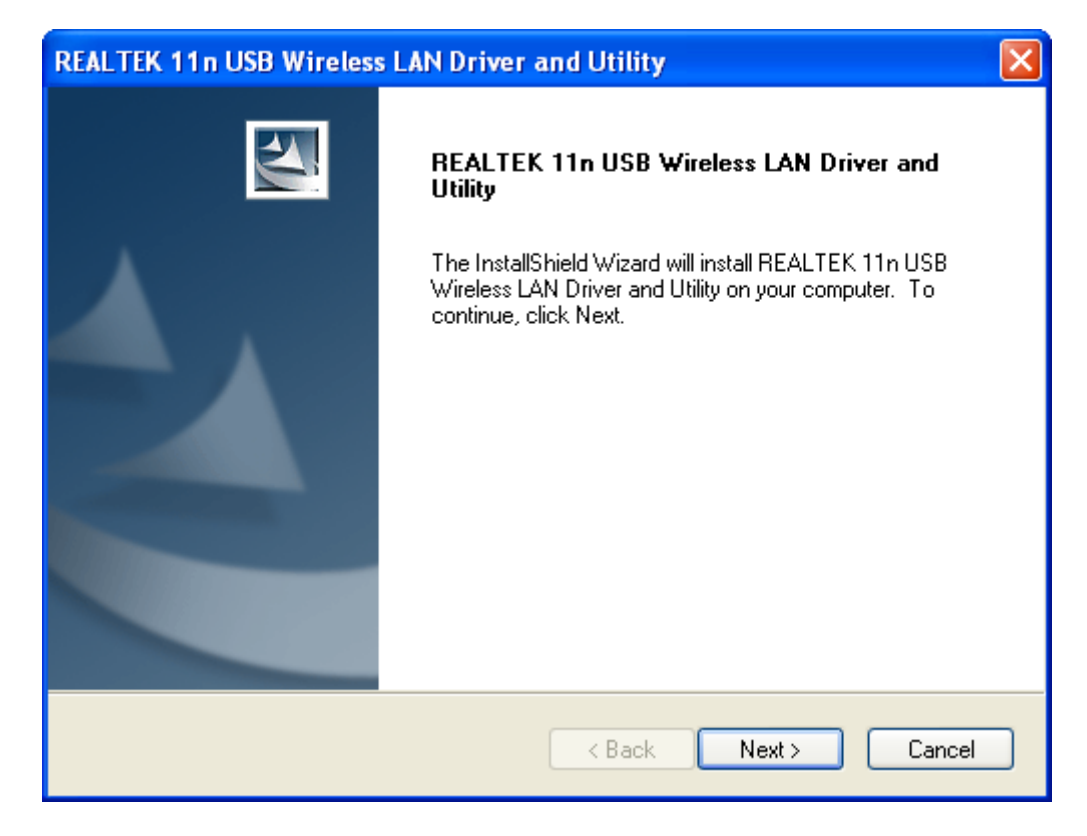

#### **Step 5:**  Click **" Install "**.

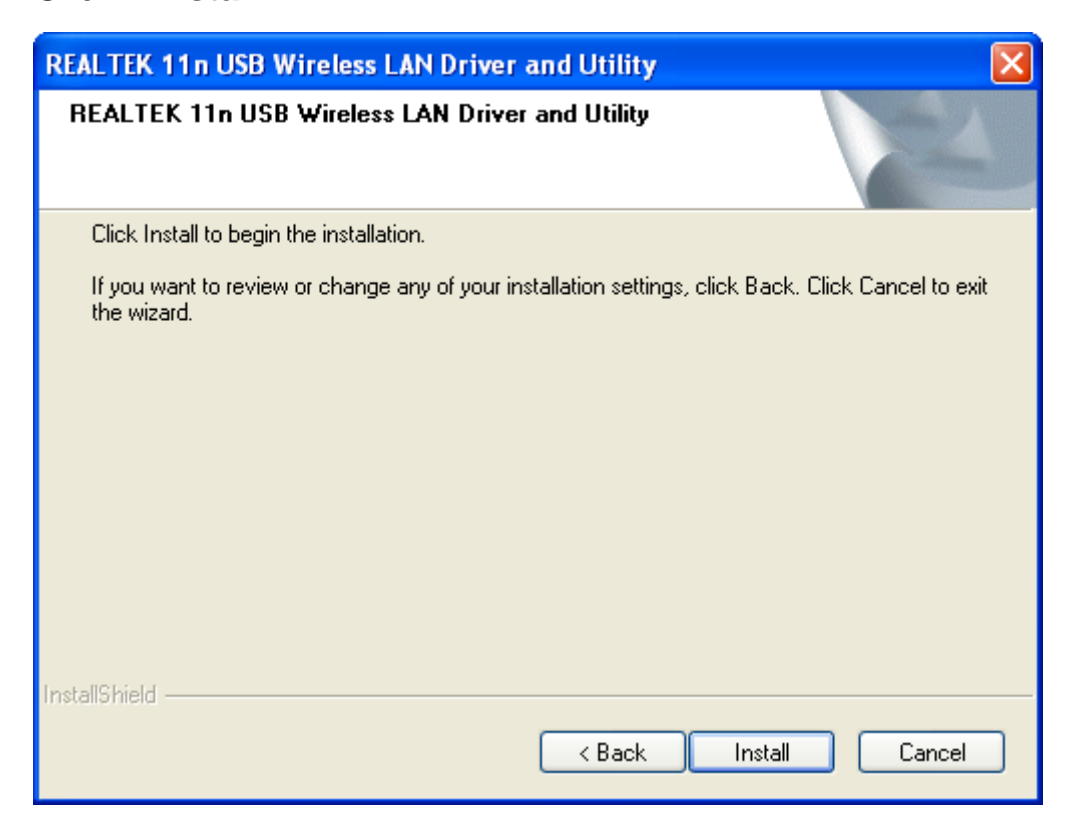

#### **Step 6:**  Click **" Finish "**.

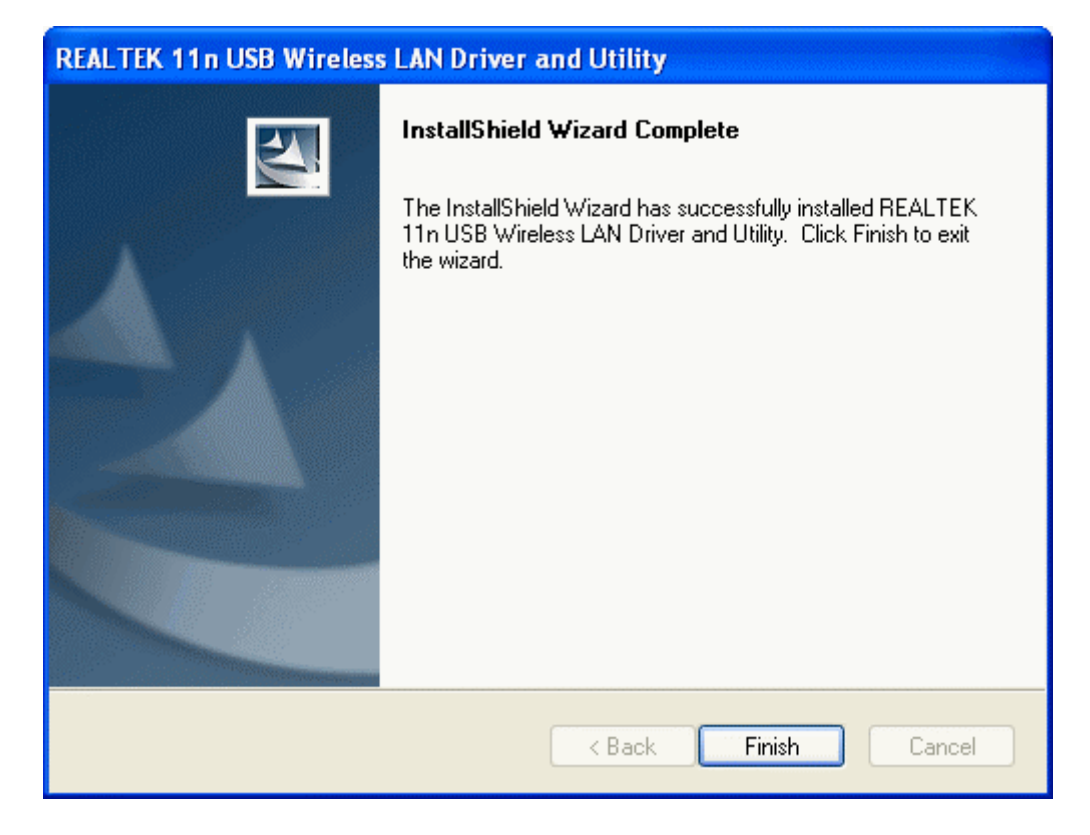

### **Windows 2000**

#### **Step 1:**

As Windows starts it will detect that new hardware has been added, and start the **" Found New Hardware Wizard "**. Click on **" Cancel** 

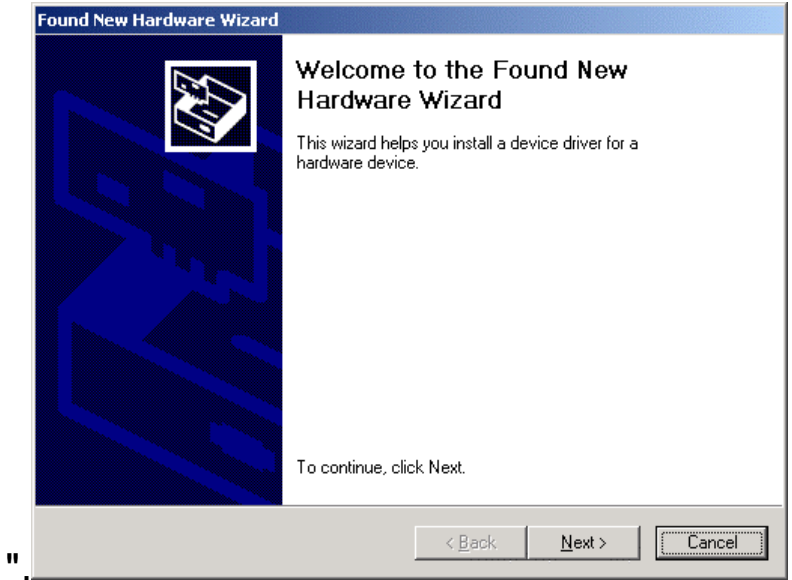

#### **Step 2:**

Please insert the AUTORUN CD into your CD-ROM drive.

The CD should auto-start, displaying the following window. If it does not start, click on **Start – Run** and type in **CD: \autorun.exe** (where CD is the drive letter of your CD-ROM drive.) Click **" Driver Installation "**.

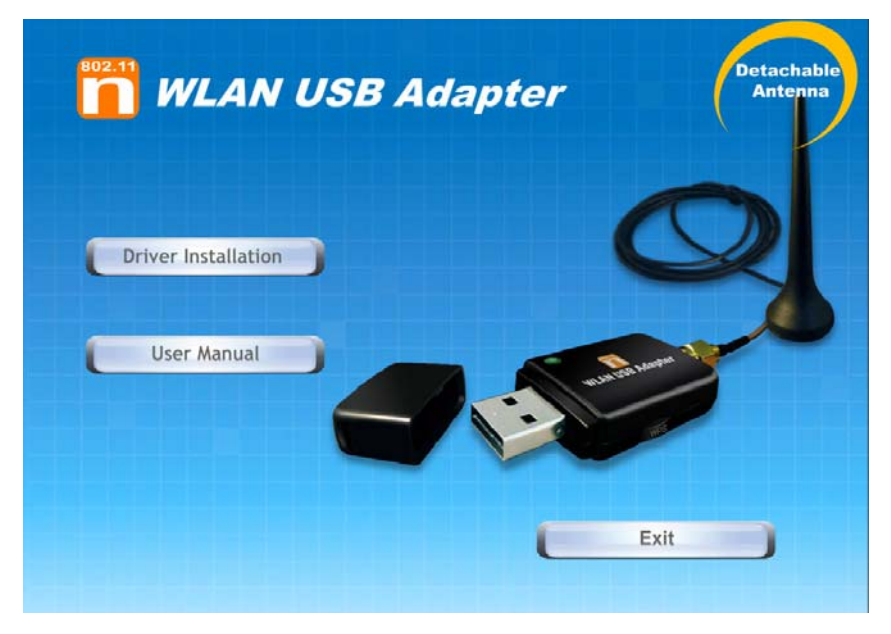

#### **Step 3:**  Click **" Next "**.

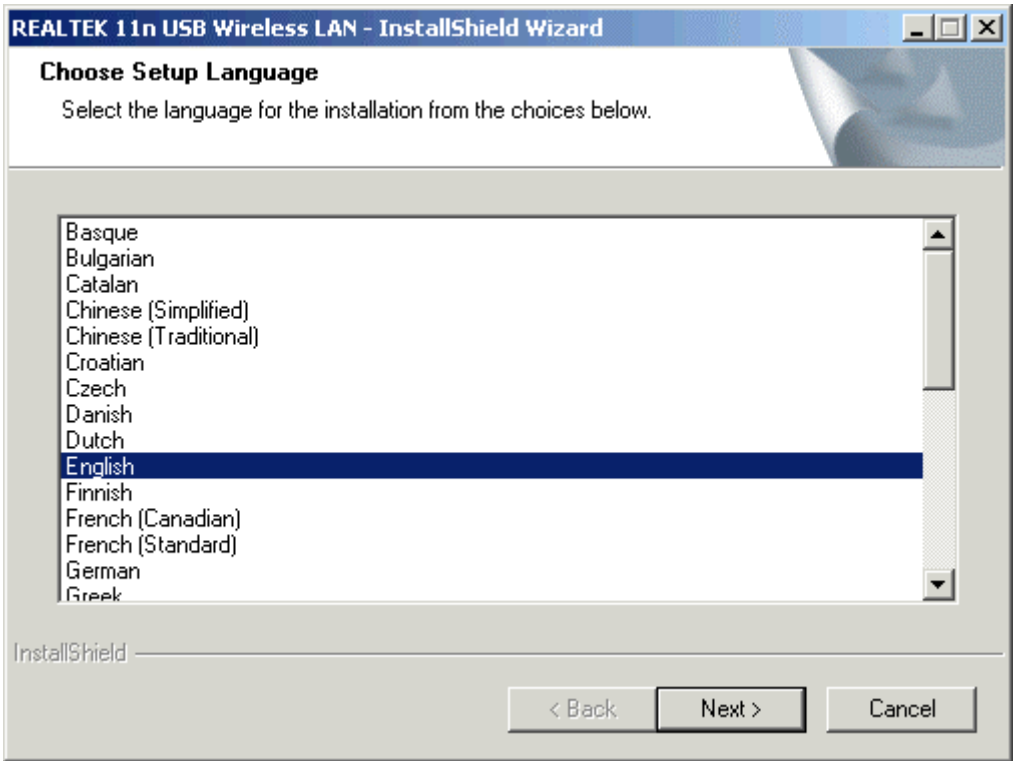

#### **Step 4:**  Click **" Next "**.

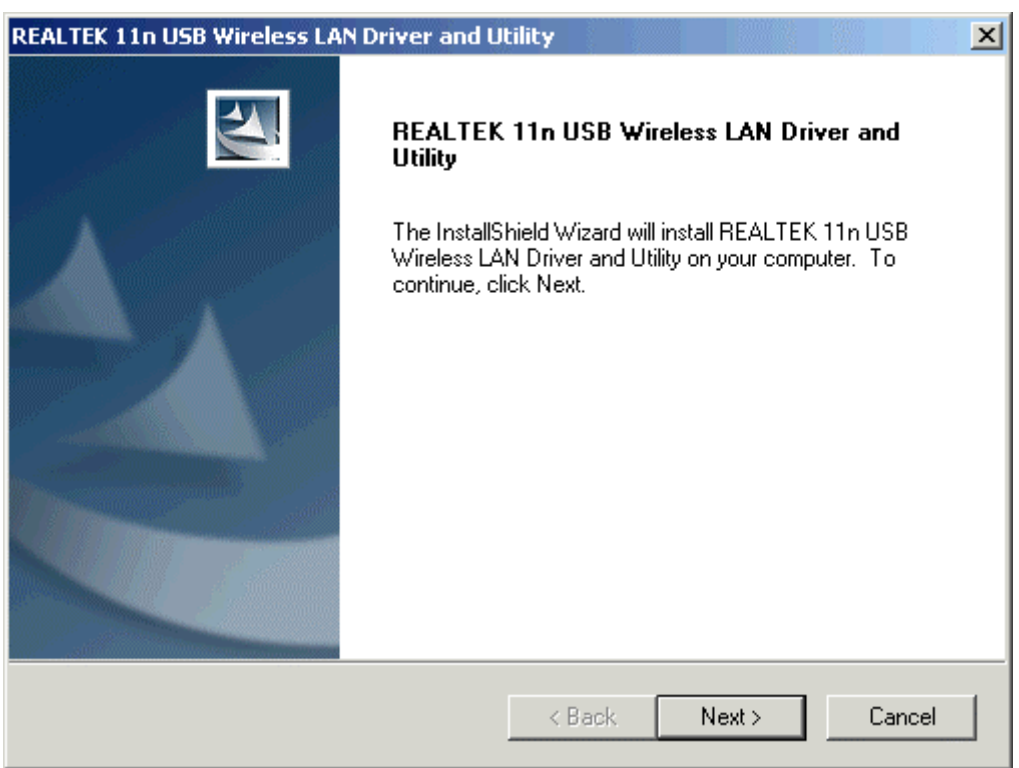

#### **Step 5:**  Click **" Install "**.

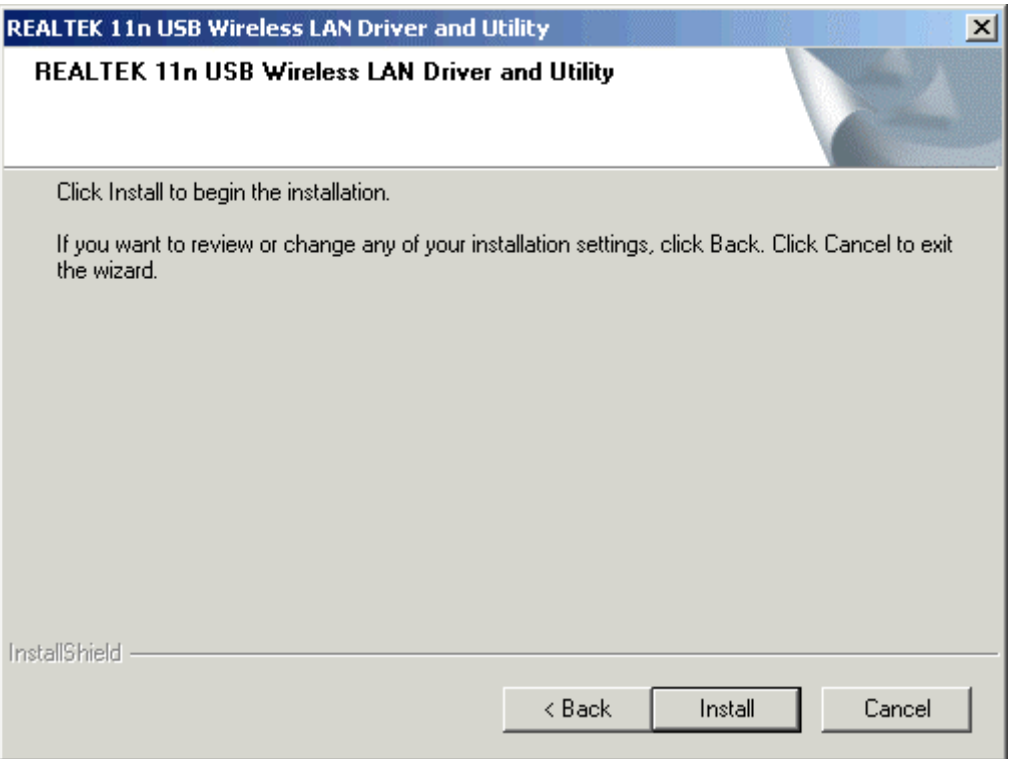

#### **Step 6:**  Click **" Finish "**.

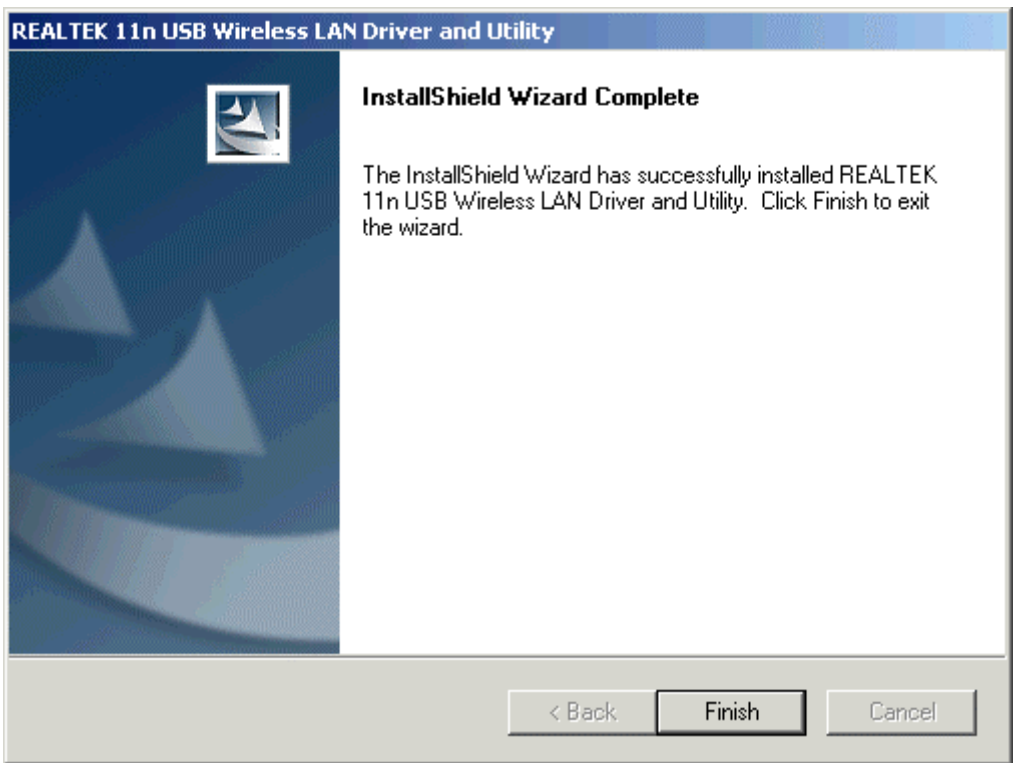

# **Making a Basic Wireless Network Connection**

For Windows XP users, your native Windows XP wireless support (Wireless Zero Configuration Service) has been disabled by default.

#### **Infrastructure mode**

An Infrastructure Mode network contains at least one wireless client and one wireless AP or router. This client connects to Internet or intranet by communicating with this wireless AP or router.

#### **Step 1:**

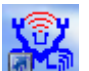

Double click the **interest in the click** the interest icon on your desktop to start the utility or **ill** 

in the task bar.

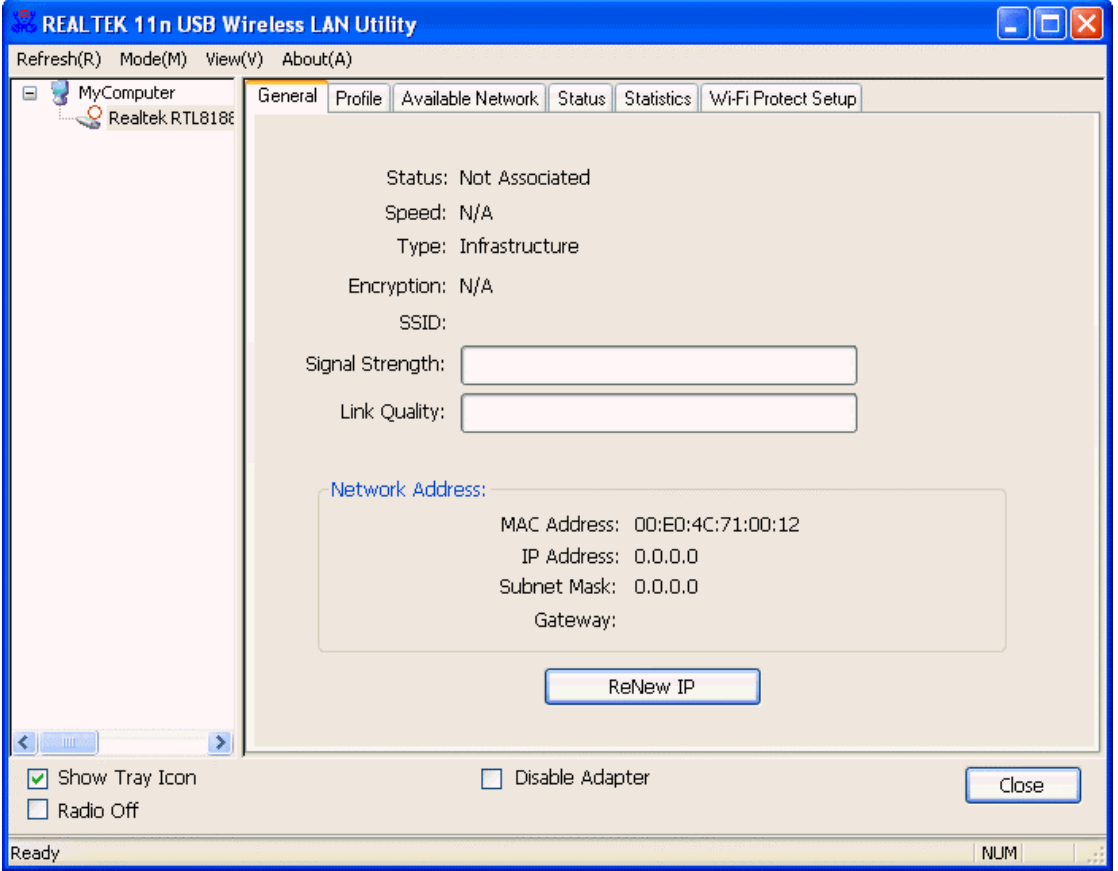

#### **Step 2:**

Click the **" Available Network "** button to scan available access points.

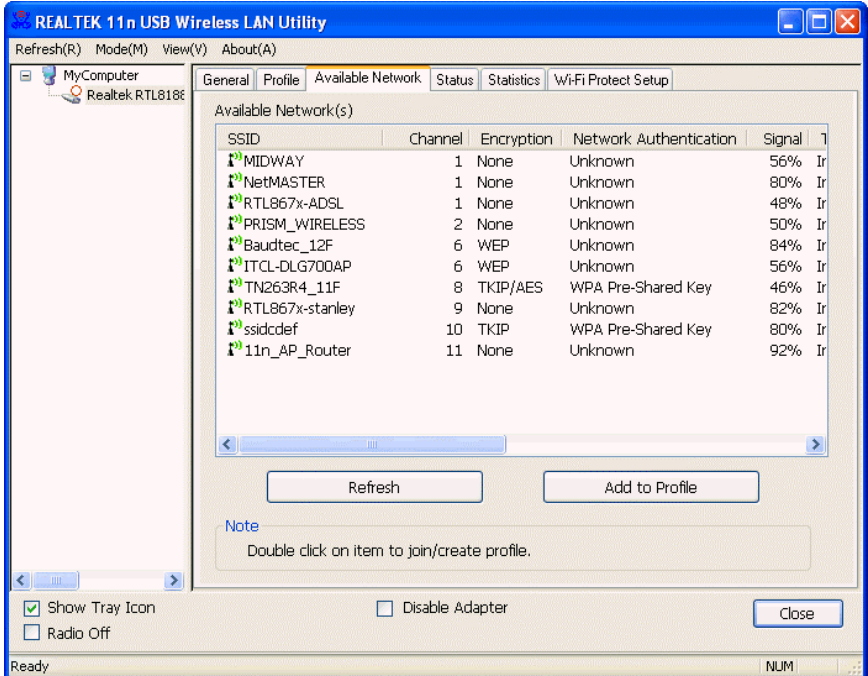

#### **Step 3:**

Double click on the SSID of AP that you are going to connect to and create profile that you are connecting to an open (Encryption is None) wireless network for example the SSID is 11n\_AP\_Router.

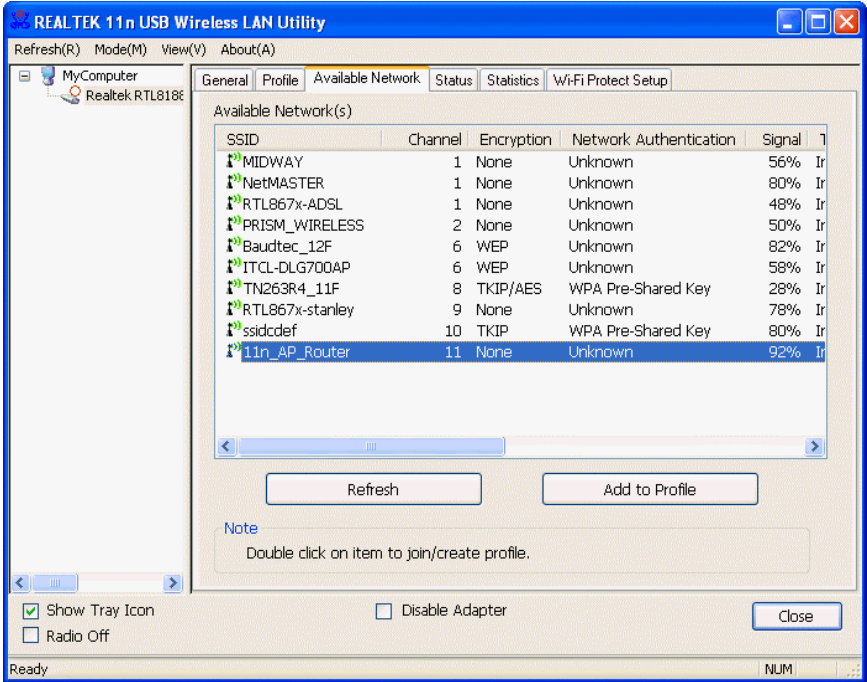

#### **Step 4:**  Click the **" OK "**.

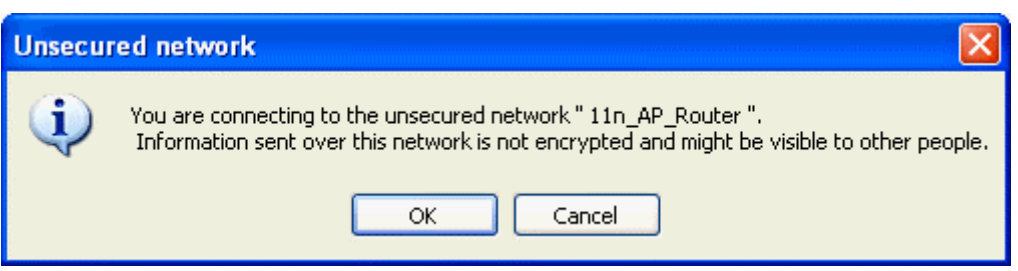

#### **Step 5:**  Click the **" OK "**.

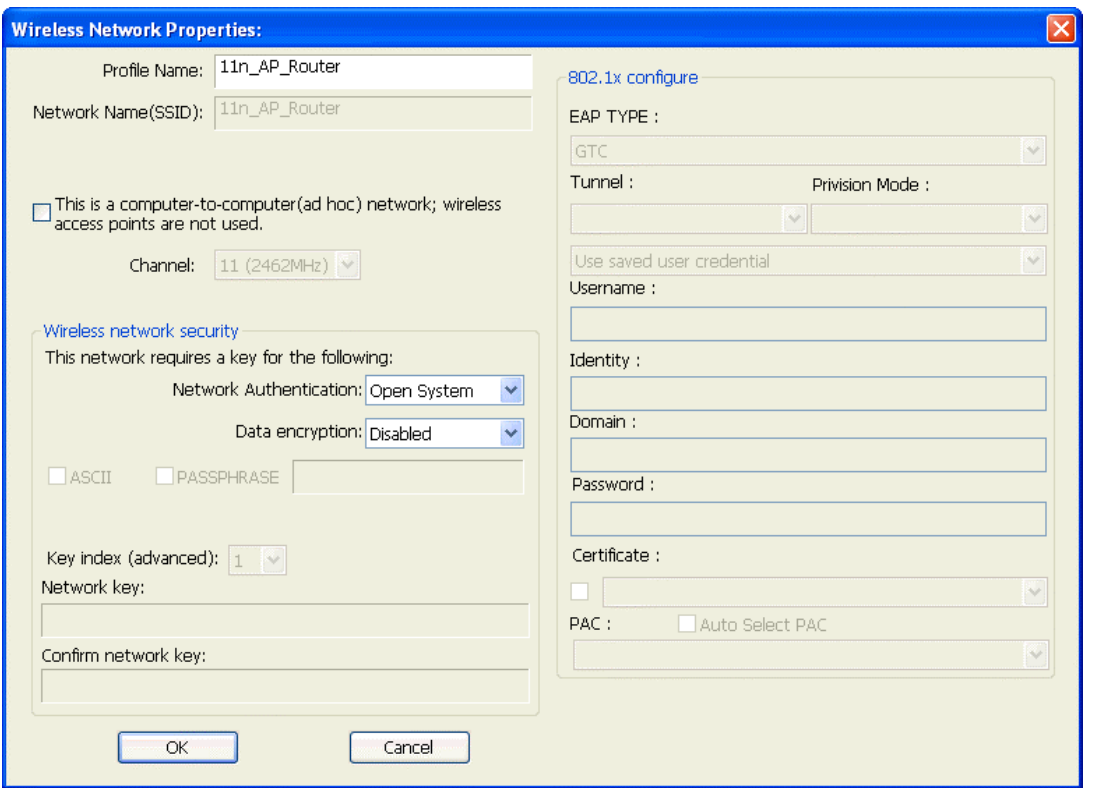

#### **Step 6:**

Now you are ready to use the Wireless Network to Internet or intranet.

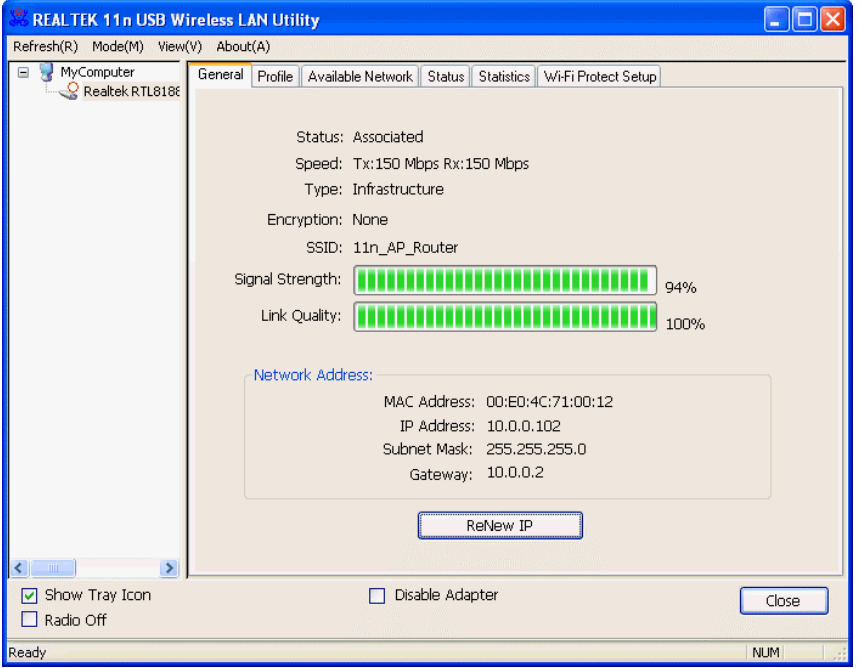

Note: This example is an open wireless network. If you are going to connect to a Wireless adapter with security protection, you will have to configure the encryption settings in this profile to be corresponding to the other wireless adapter. Please click on the **" Network Authentication "** drop-down list to select an authentication method, and then select a **" Data encryption "** type. Fill in each required blanks and click **" OK "**.

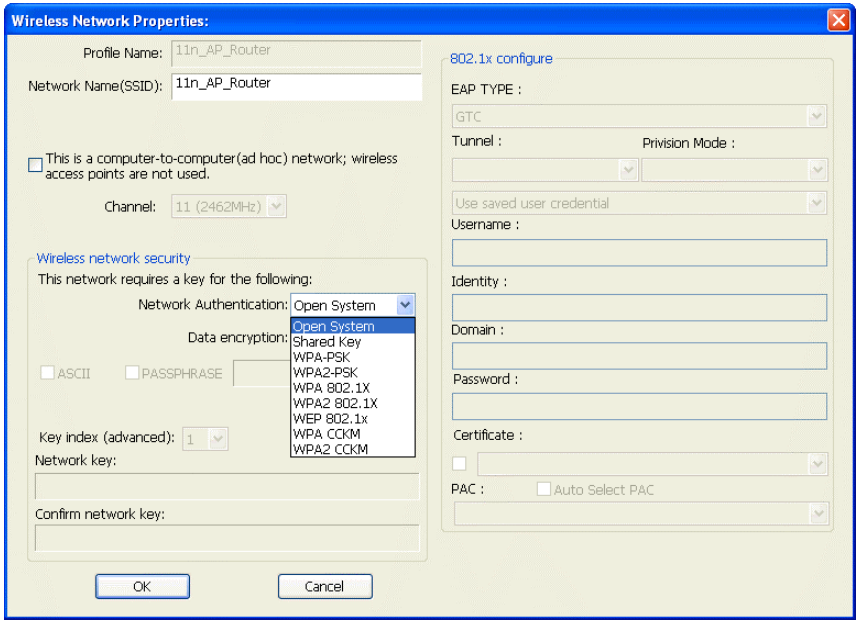

# **Introduction to the Wireless LAN Utility**

Note: This management instruction uses Windows XP as the presumed operation system. Some functions are not supported in Windows 98se or Windows ME.

#### Starting the Wireless LAN Utility

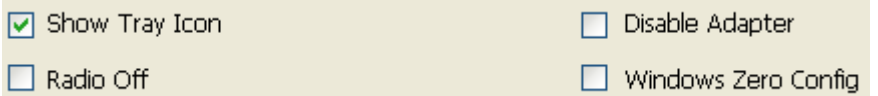

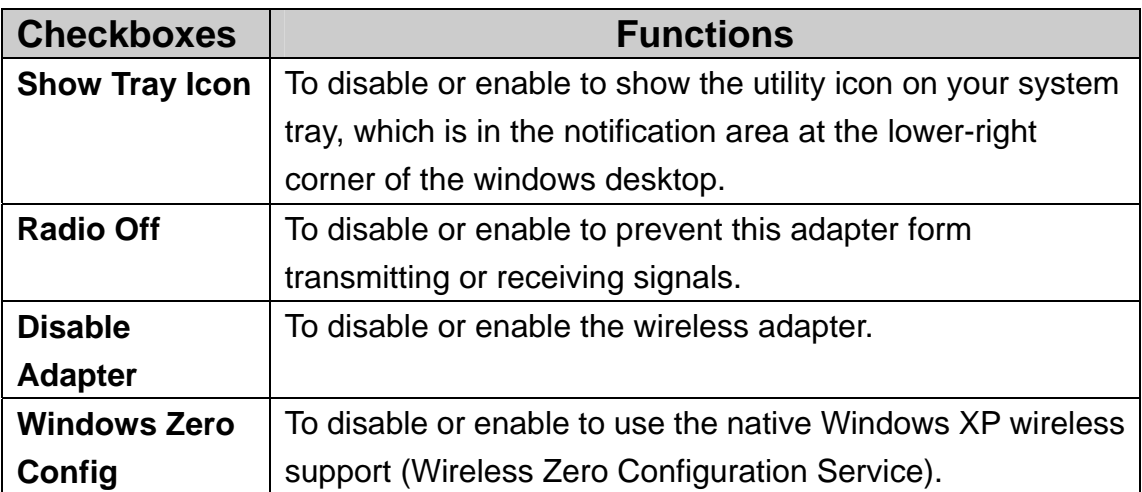

### **General**

After starting the utility, the general page pops up This **General** tab provides the information of your current wireless network connection. You may click the **Renew IP** button to refresh those listed information.

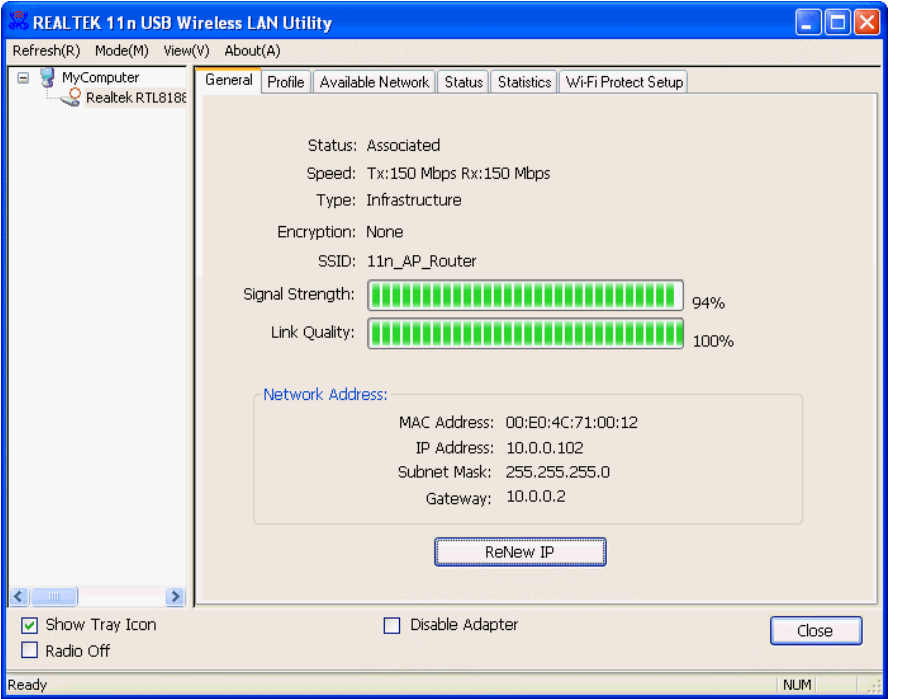

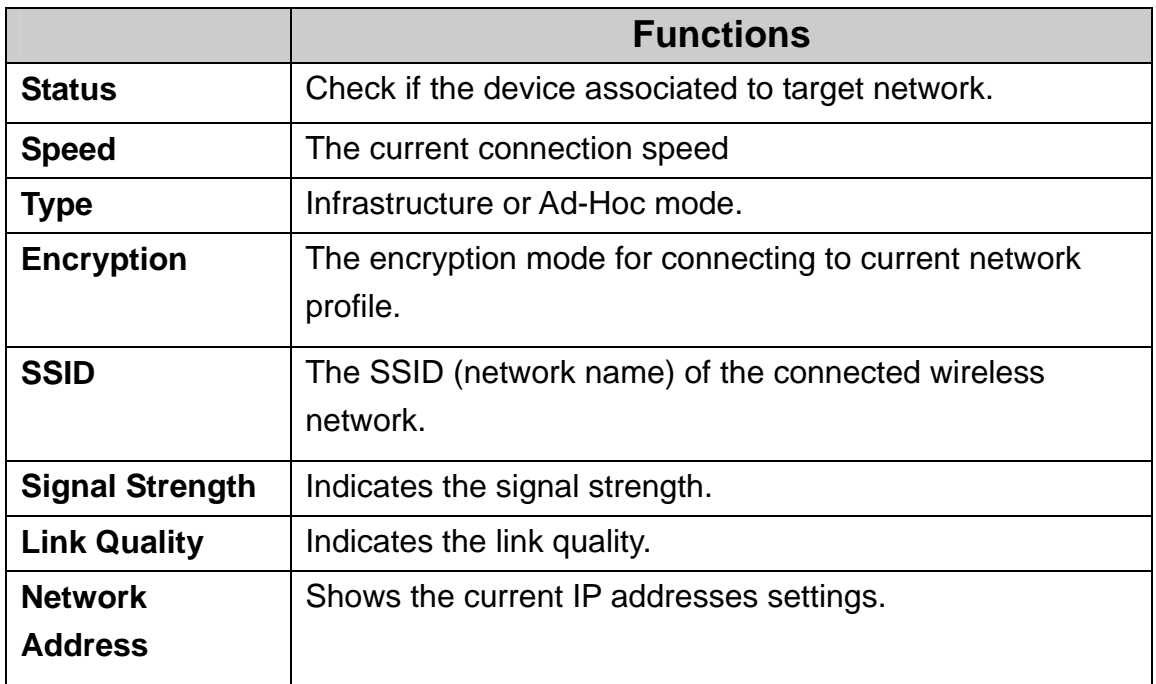

### **Profile**

The **Profile** tab lists the preferred connections. You can click the buttons beside to do configure each connection.

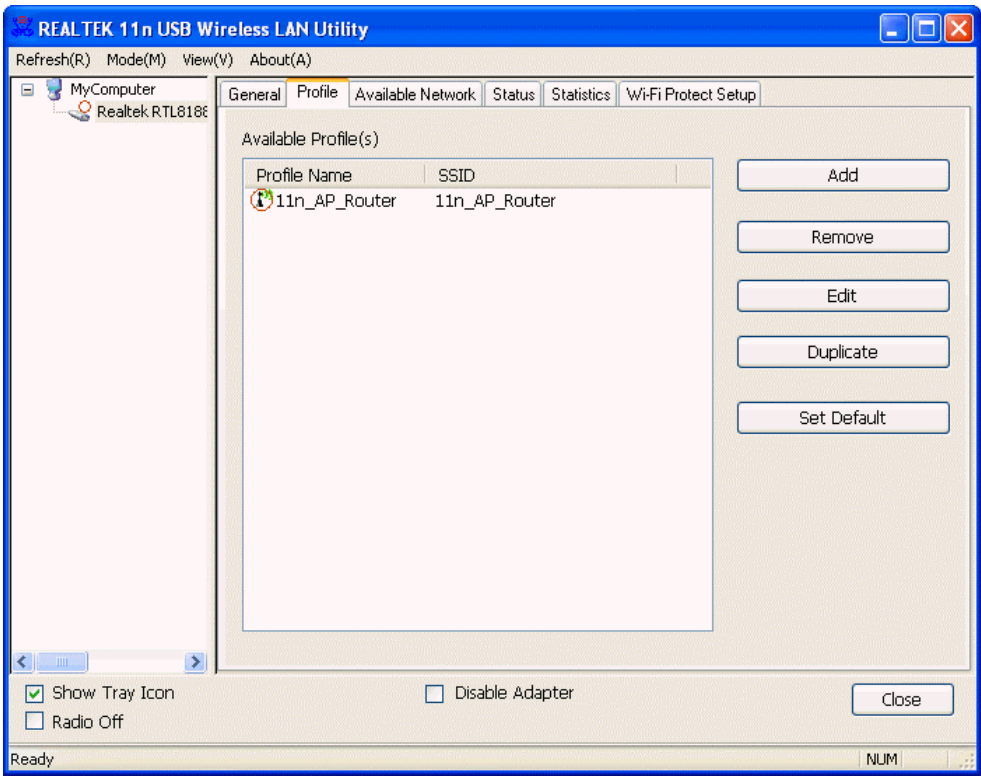

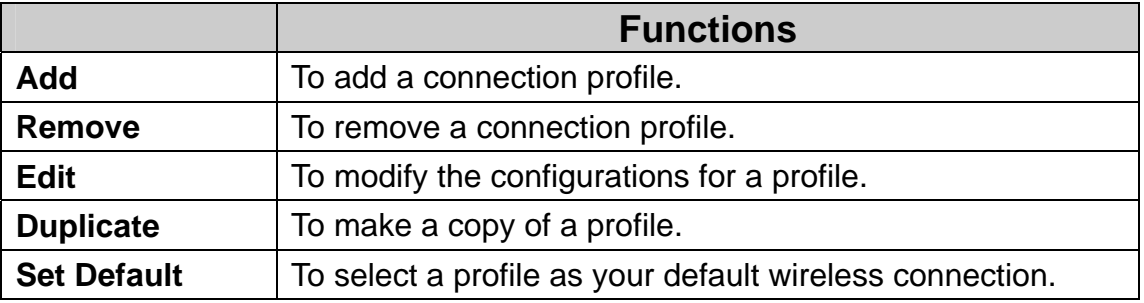

### **Available Network**

This **Available Network** tab lists the reachable wireless network.

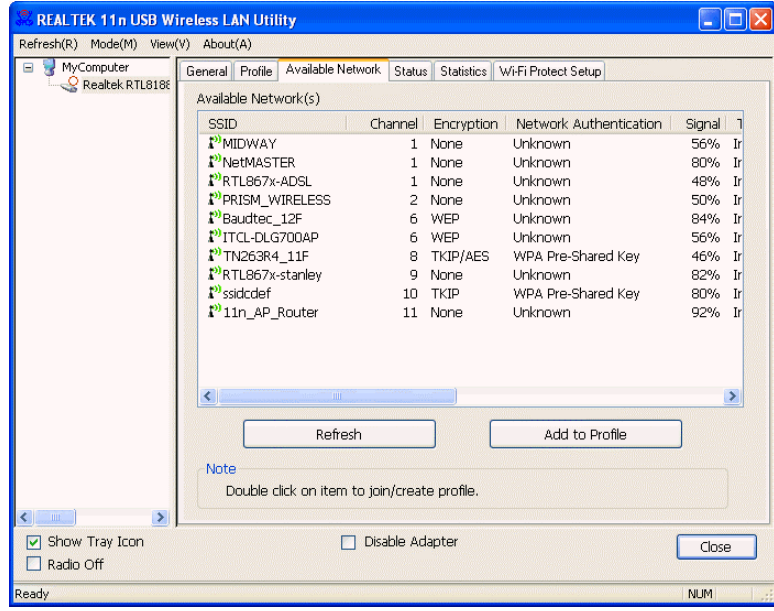

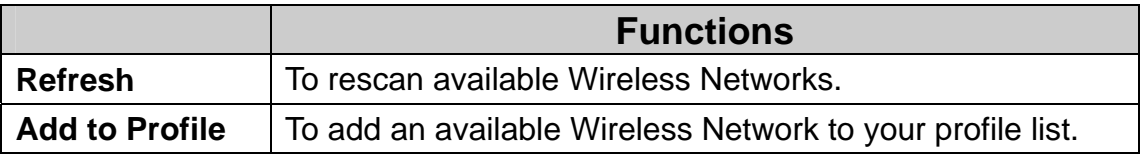

### **Status**

The **Status** tab shows the current connection status.

![](_page_23_Picture_43.jpeg)

### **Statistics**

The **Statistics** tab shows the transmission activity record. Clicking the **" Reset "** button recounts the values from zero.

![](_page_24_Picture_57.jpeg)

### **Wi-Fi Protected Setup (WPS)**

An easy and secure setup solution for Wi-Fi network.

![](_page_24_Picture_6.jpeg)

#### **Push Button Config (PBC) Method**

If both AP and users' Wireless LAN Utility has the physical button or visual button of Push Button Config (PBC), please follow steps below to complete the WPS.

#### **Step 1:**

Double click the **intervals in the click** to start the utility or **ill** in the task bar and then click the **" Wi-Fi Protected Setup "** tab.

![](_page_25_Picture_39.jpeg)

#### **Step 2:**  Click on **" Push Button Config (PBC) "** button.

![](_page_26_Picture_17.jpeg)

#### **Step 3:**

Now you are ready to use the Wireless Network to Internet or intranet.

![](_page_27_Picture_19.jpeg)

#### **PIN Method 2**

If AP know users' PIN code and the PIN code is 87489095, please follow steps below to complete the WPS.

#### **Step 1:**

![](_page_28_Picture_4.jpeg)

Double click the **intervals in the click** the utility or **ill** in the task bar and then click the **" Wi-Fi Protected Setup "** tab.

![](_page_28_Picture_37.jpeg)

#### **Step 2:**  Click on **" Pin Input Config (PIN) "** button.

![](_page_29_Picture_33.jpeg)

#### **Step 3:**

Click on **" Yes "** button.

![](_page_29_Picture_5.jpeg)

#### **Step 4:**

Select the desired WPS AP Name and then click on **" Select "** button.

![](_page_30_Picture_36.jpeg)

#### **Step 5:**

Please enter the PIN Code into your AP.

![](_page_30_Picture_6.jpeg)

#### **Step 6:**

Now you are ready to use the Wireless Network to Internet or intranet.

![](_page_31_Picture_19.jpeg)

### **Uninstall**

**Step 1:** 

Click **" Start -> All Programs -> REALTEK 11n USB Wireless LAN Utility -> Uninstall "**.

![](_page_32_Picture_36.jpeg)

**Step 2:** 

Click **" Yes "**.

![](_page_32_Picture_37.jpeg)

#### **Step 3:**  Click **" Finish "**.

![](_page_33_Picture_17.jpeg)

# **Troubleshooting**

### **Session Overlap**

If there is more then one AP on the PBC mode, there will be [Session Overlap].Please using PIN method or wait for a while push the button again.

![](_page_34_Picture_4.jpeg)

### **TimeOut!!**

If you see the message below while doing WPS!! Please retry again!

![](_page_34_Figure_7.jpeg)

### **NO REALTEK 11n USB Wireless LAN**

If you see the message below, please plug in the **REALTEK 11n USB Wireless LAN** to the USB port of PC.

![](_page_34_Picture_10.jpeg)

### **REALTEK 11n USB Wireless LAN is**

### **Disconnected**

If you see the message below, please refer to the chapter **Making a Basic Wireless Network Connection** to make a Wireless Network Connection.

REALTEK 11n USB Wireless LAN is Disconnected ■※※●◎ nll 画 1:49 AM

# **Cannot get IP Address from Wireless AP**

If the Wireless LAN Utility cannot get any the real IP Address from AP, please click on **ReNew IP** button to request IP Address again or configure the static IP Address for **REALTEK 11n USB Wireless LAN**.

![](_page_35_Picture_61.jpeg)

#### **FEDERAL COMMUNICATIONS COMMISSION INTERFERENCE STATEMENT**

This equipment has been tested and found to comply with the limits for a Class B digital device, pursuant to Part 15 of the FCC Rules. These limits are designed to provide reasonable protection against harmful interference in a residential installation. This equipment generates, uses and can radiate radio frequency energy and, if not installed and used in accordance with the instructions, may cause harmful interference to radio communications. However, there is no guarantee that interference will not occur in a particular installation. If this equipment does cause harmful interference to radio or television reception, which can be determined by turning the equipment off and on, the user is encouraged to try to correct the interference by one or more of the following measures:

- Reorient or relocate the receiving antenna.
- Increase the separation between the equipment and receiver.
- Connect the equipment into an outlet on a circuit different from that to which the receiver is connected.
- Consult the dealer or an experienced radio/TV technician for help.

#### **CAUTION:**

Any changes or modifications not expressly approved by the party responsible for compliance could void the user's authority to operate the equipment.

This device complies with Part 15 of the FCC Rules. Operation is subject to the following two conditions:

- (1) This device may not cause harmful interference and
- (2) This device must accept any interference received, including interference that may cause undesired operation.

#### **FCC RF Radiation Exposure Statement**

This equipment must be installed and operated in accordance with provided instructions and the antenna(s) used for this transmitter must be installed to provide a separation distance of at least 20 cm from all persons and must not be co-located or operating in conjunction with any other antenna or transmitter. End-users and installers must be provide with antenna installation instructions and transmitter operating conditions for satisfying RF exposure compliance.

#### **Warning**

**To maintain compliance with FCC's RF exposure guidelines, this equipment should be installed and operated with minimum distance 20cm between the radiator and your body. Use only the supplied antenna.**

#### **Caution**

![](_page_37_Picture_42.jpeg)

Antenna List for this device

This device is only support above antennas. Haphazard change other antenna is not permit and will cause harmful interference.